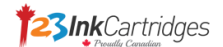

# Update HP Latest Firmware

# Dear Customers,

HP released several firmware upgrades on 12<sup>th</sup> October, 2016. After testing and comparison, we found that both our old chip (V3 or V1) and new chip (V4) products can work normally with the latest firmware version.

Please check the affected printers from the list below.

# **HP 950/951 Series**

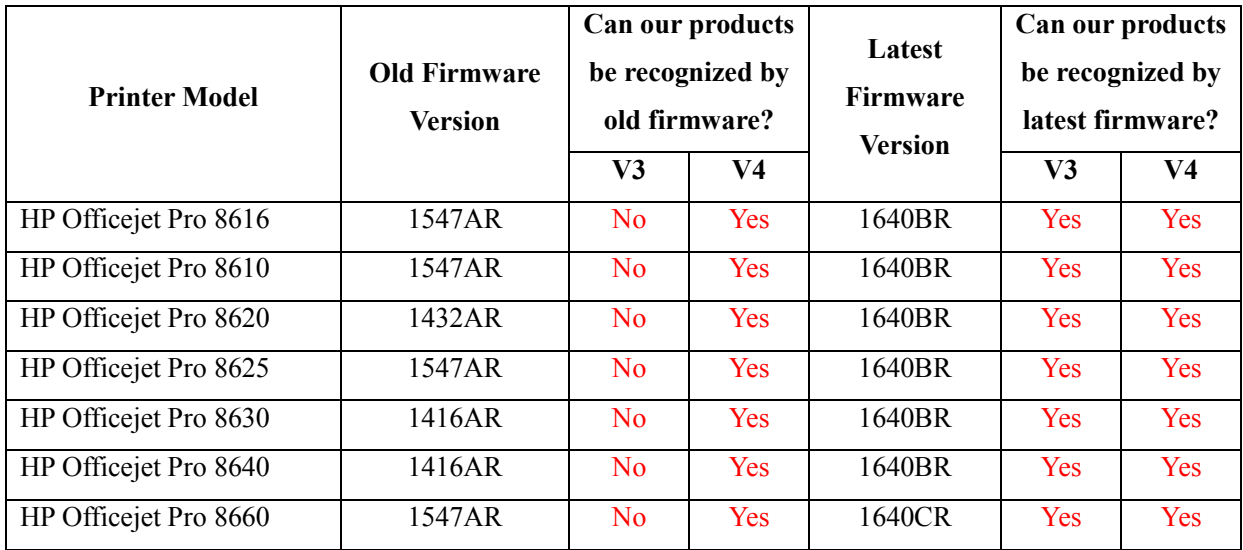

## **HP 934/935 Series**

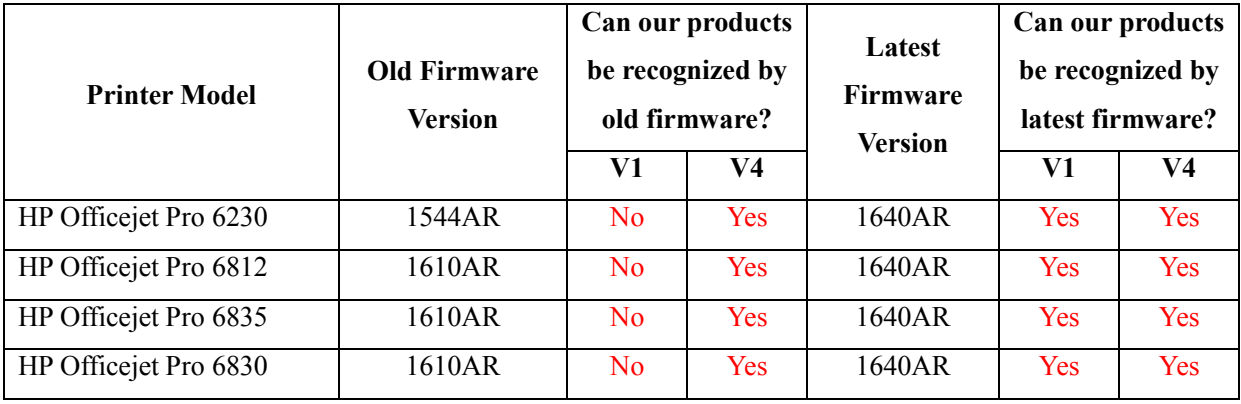

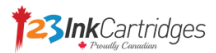

#### **HP 970/971 Series**

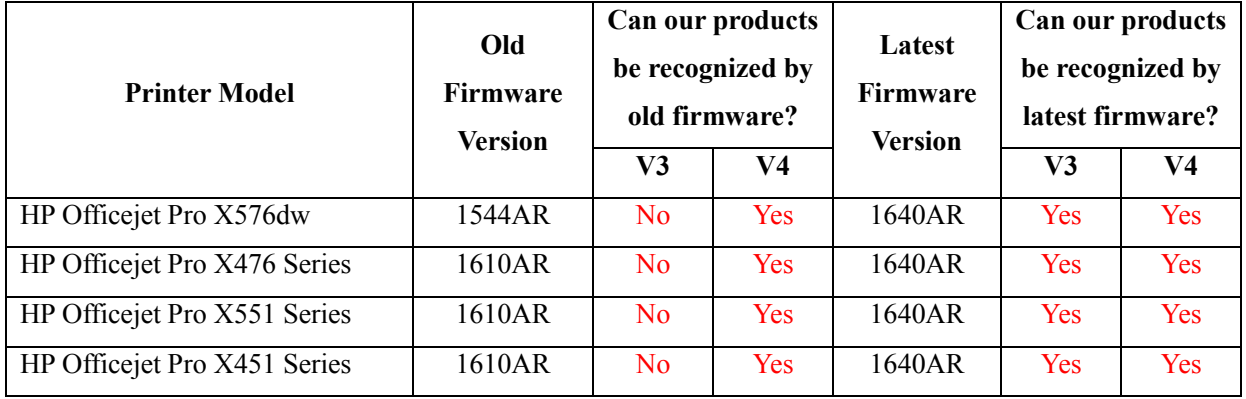

Follow these steps to upgrade HP firmware if your printer is on the printer list above.

*Taking HP Officejet Pro 8610 as an example*

## **Step 1 Check the firmware version.**

Step 1.1 Go to "Devices and Printers", double click your printer to open the following interface, and double click "HP Printer Assistant", then go to next screen.

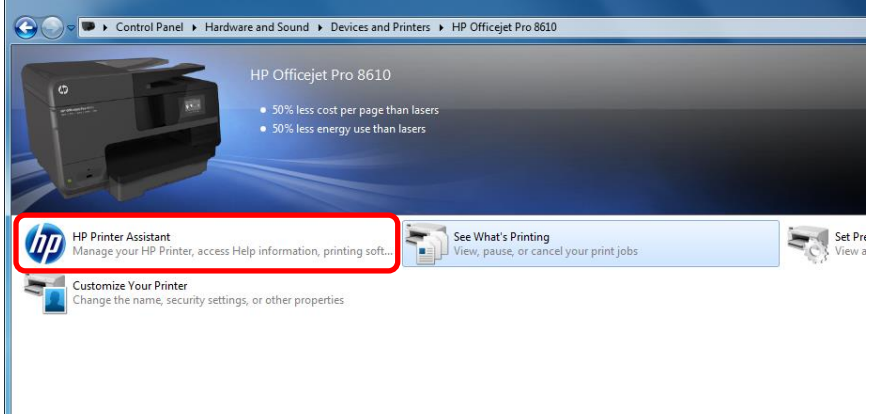

 $\sqrt{2}$ 

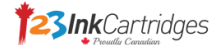

# Setp1.2 Click "Estimated Ink Levels".

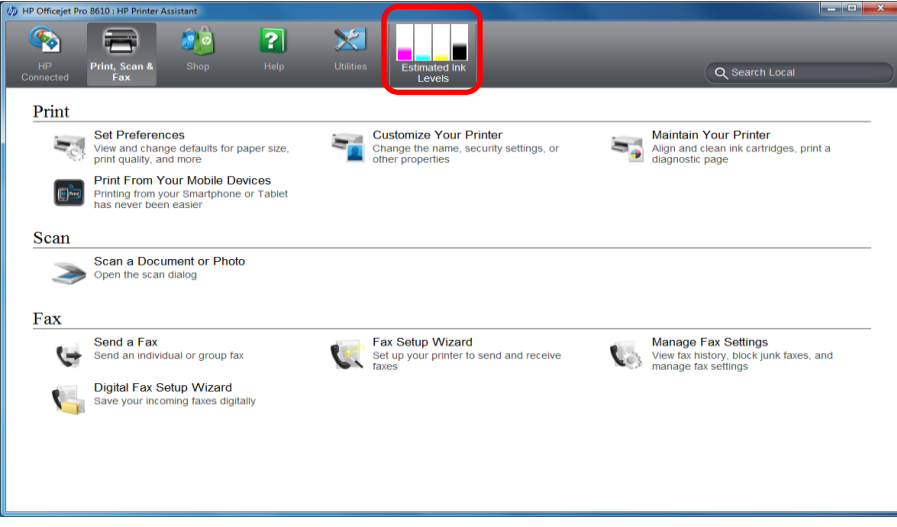

Step 1.3 Click the tab "Device Information", and check the firmware version.

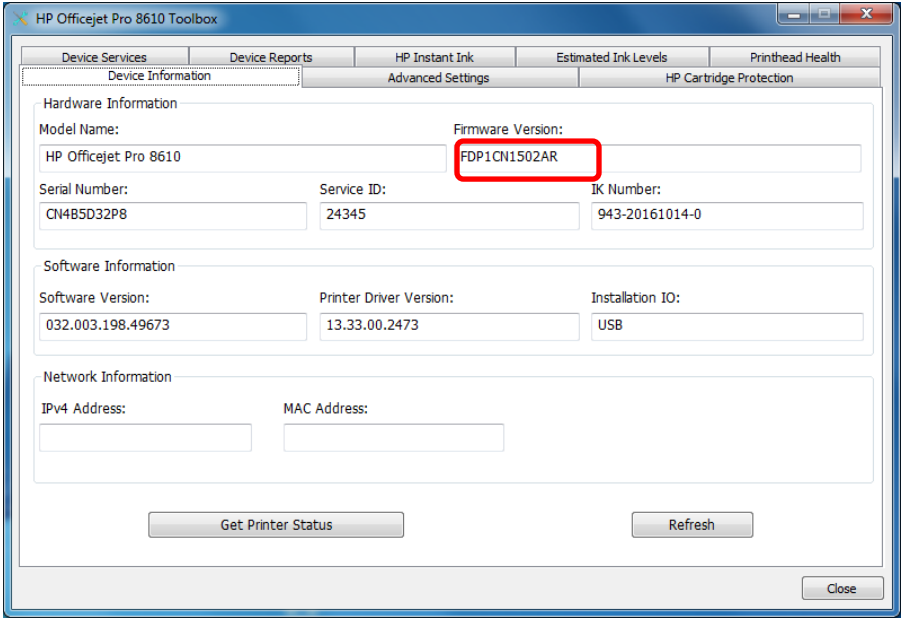

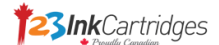

## **Step 2 Download and upgrade new firmware.**

Step 2.1 Go to HP Software and Driver Download Center,<http://support.hp.com/ca-en/drivers> Enter your printer model number, and click button "Find my product".

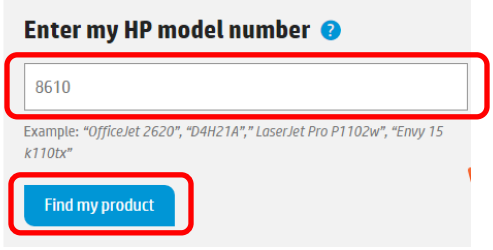

Step 2.2 Click your printer under the searching result.

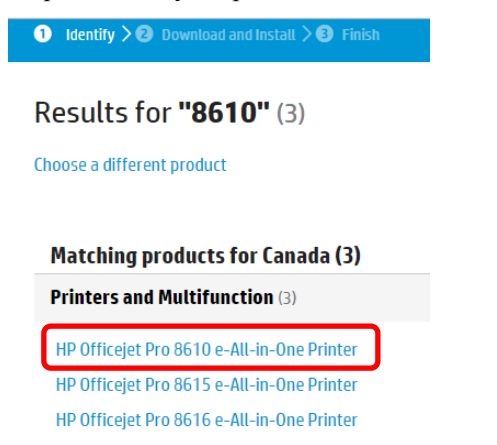

Step 2.3 Scroll down the page to "Firmware", and click button "Download".

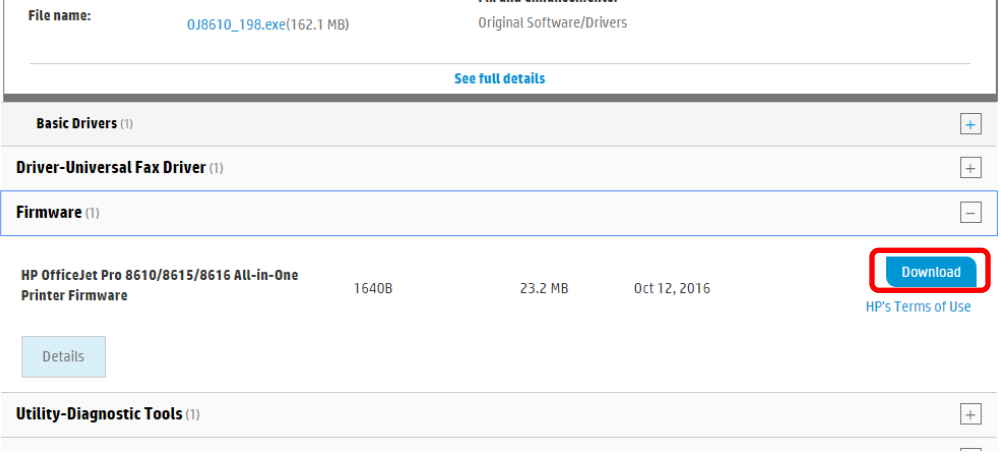

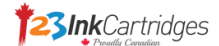

Step 2.4 Choose "Download only", and click button "Next".

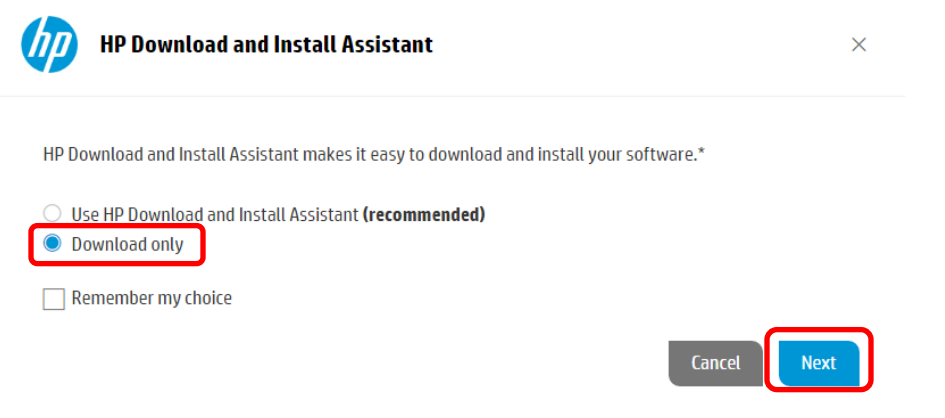

Step 2.5 Confirm the download process, and click button "Close".

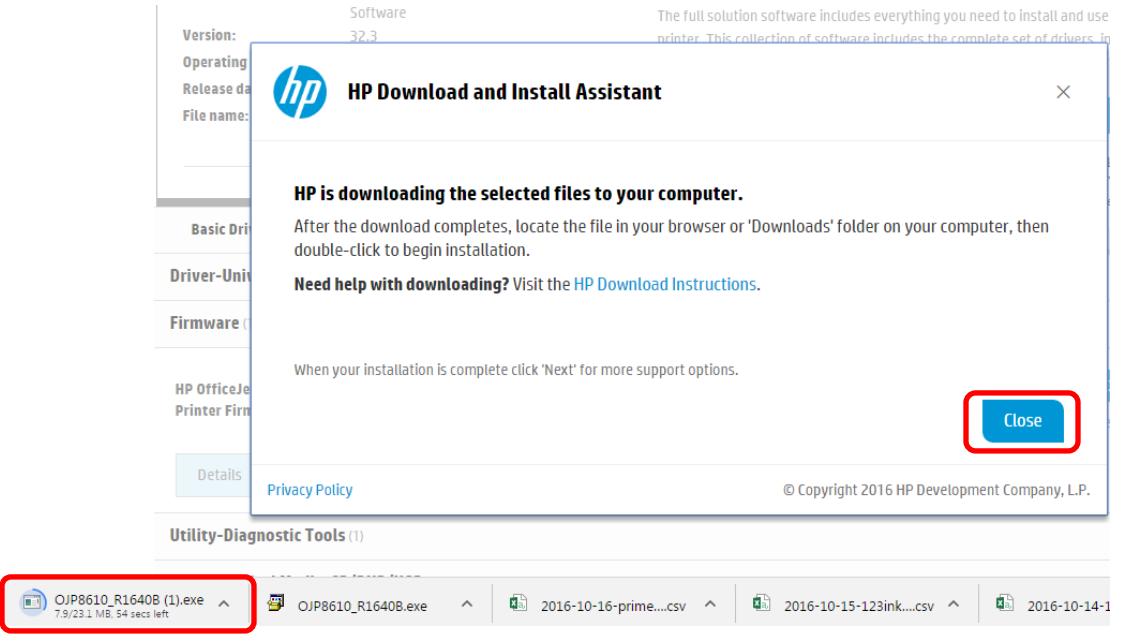

Step 2.6 Cancel all print jobs and let the printer be ready status.

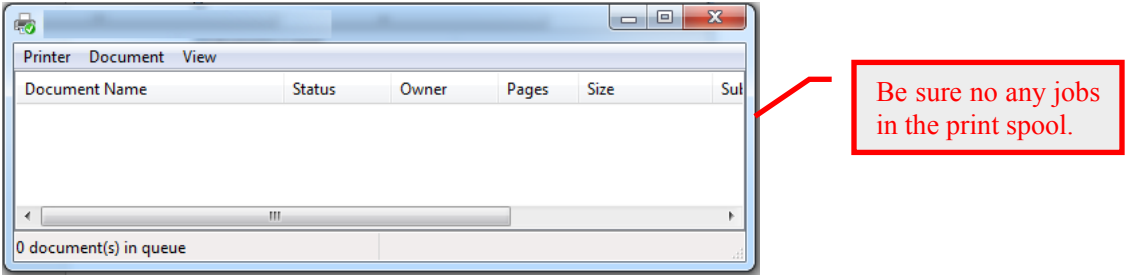

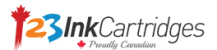

Step 2.7 Double click downloaded file from download file folder, to install the new firmware. The installation process will connect your printer to PC.

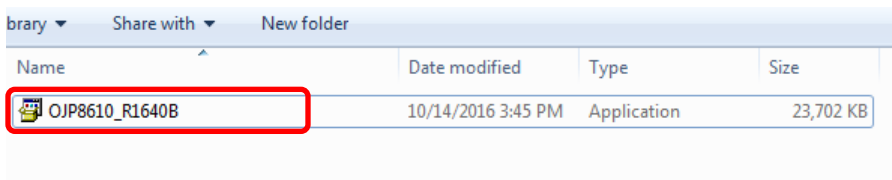

Step 2.8 Check on your printer, and click button "Update" to start upgrade.

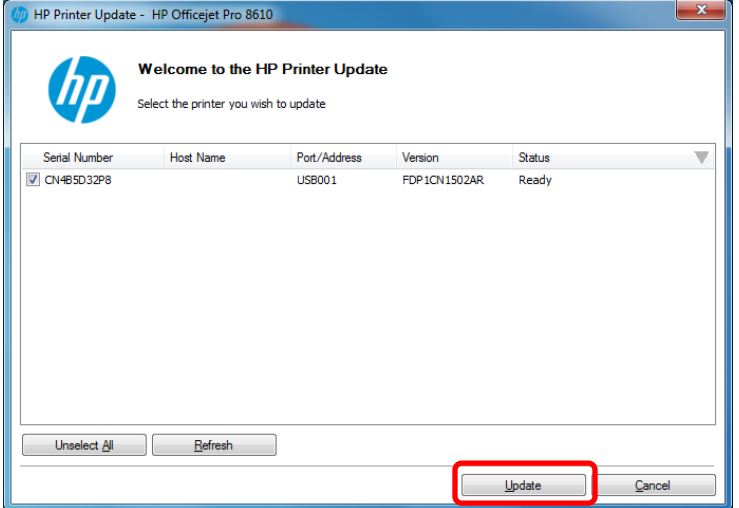

**Please be careful that you can't print any documents and keep waiting during upgrade process.**

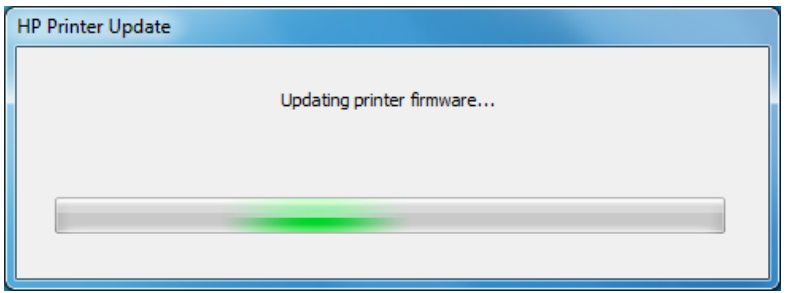

Step 2.9 Click button "OK" to finish installation.

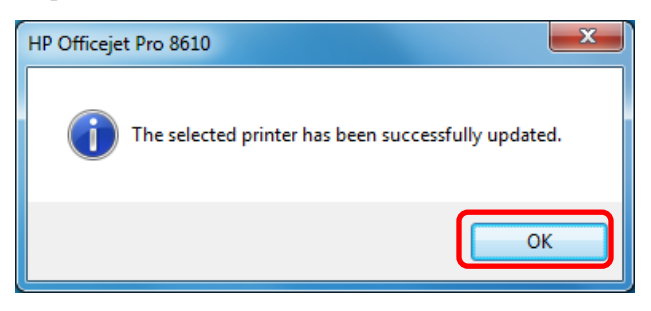

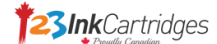

Step 2.10 Click button "Exit" to quit installation.

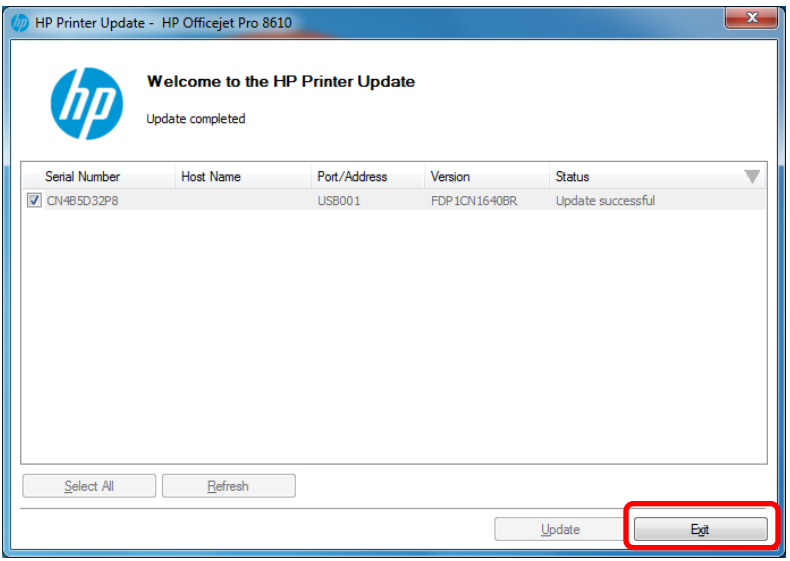

# **Step 3 Repeat "Step 1" to check the new firmware version.**

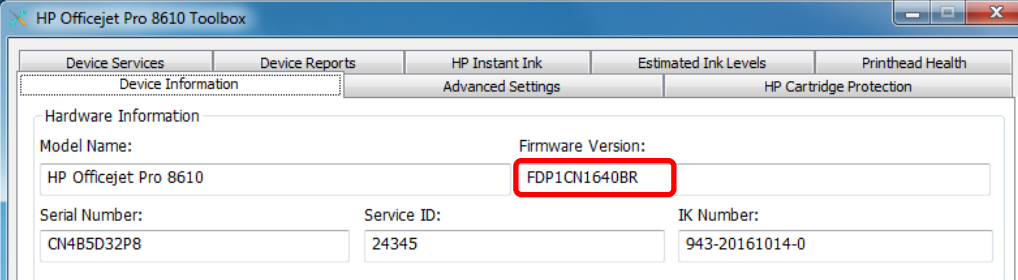